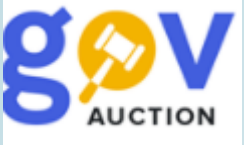

## Оголошення спрощеної закупівлі

Інструкція для замовника

Оголошення спрощеної закупівлі, надання відповіді на питання та вимогу, внесення змін, розгляд (кваліфікація) пропозицій, завантаження договору, звіт про результати проведення закупівлі, скасування закупівлі

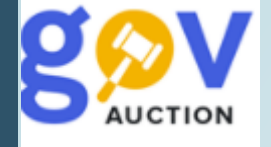

Для оголошення спрощеної закупівлі, у кабінеті замовника у **Меню користувача,** відкрити блок **Мої закупівлі,** перейти у розділ **Тендери** та натиснути кнопку **Створити тендер.** У картці **Створити тендер** необхідно заповнити поле **Процедура закупівлі** та обрати значення поля **Тип оголошення,** натиснути кнопку **Створити.** У формі електронного оголошення, за необхідності, можливо вказати *Ідентифікатор плану* та заповнити поля електронного оголошення.

Процедура закупівлі\*

Тип оголошення

×

Створити тендер

Спрощена закупівля

У розділі **Основні параметри закупівлі** необхідно заповнити поля: у полі **Включення ПДВ,** із випадаючого переліку, обрати: «з урахуваням ПДВ» або «без урахуваня ПДВ», у полі **Забезпечення тендерних пропозицiй,** із випадаючого переліку, обрати «Відсутнє» або «Електронна гарантія» (обравши електронну гарантію необхідно заповнити поле **Сума гарантiї**), заповнити поле **Очікувана вартість**.

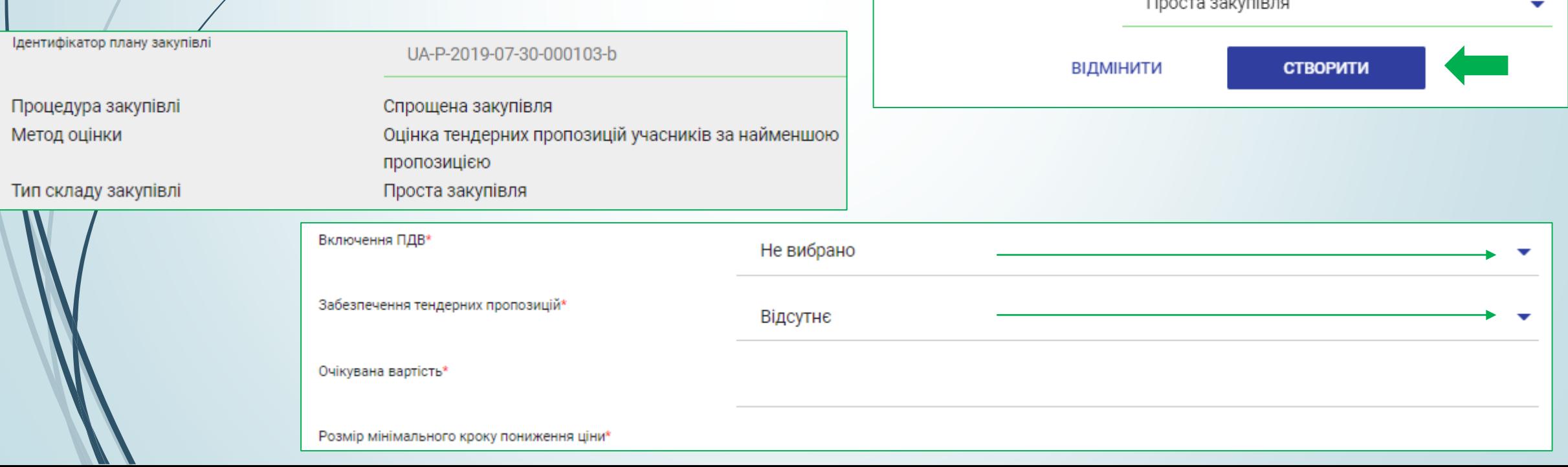

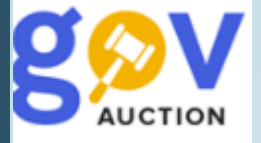

Поле **Розмір мінімального кроку пониження ціни та Розмір мінімального кроку пониження ціни, % –** це крок пониження ціни під час проведення аукціону (для учасника) в межах від 0,5 % до 3% очікуваної вартості закупівлі **–** у поле **Розмір мінімального кроку пониження ціни, %** встановлюєте відповідне значення**,** поле **Розмір мінімального кроку пониження ціни** вираховується автоматично. У полі **Валюта** встановити потрібне значення, у полі **Вид предмету закупівлі** обрати відповідний вид із переліку**.**

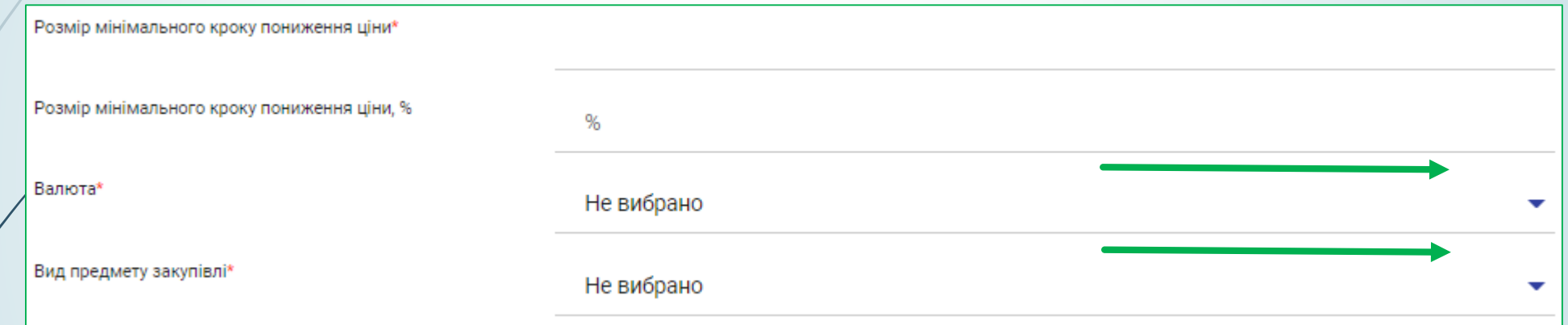

Наступний розділ **Умови оплати договору (порядок здійснення розрахунків**) для створення та заповнення розділу необхідно натиснути кнопку **Додати.**

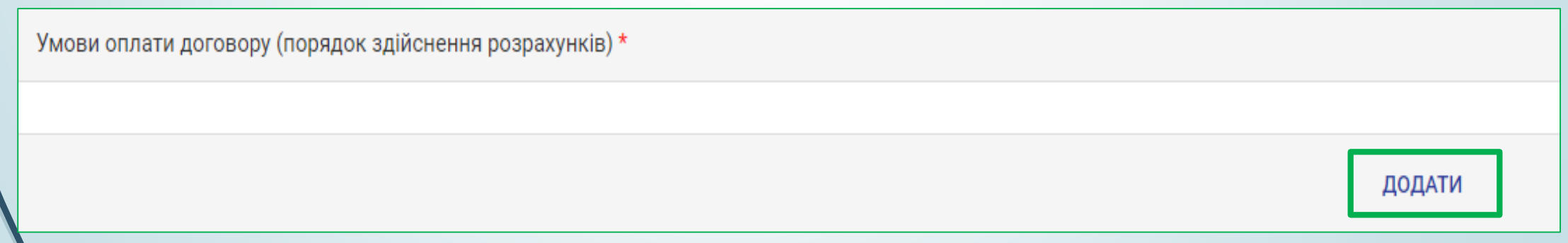

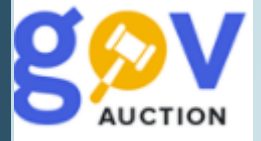

У полі **Подія**, із випадаючого переліку обрати потрібне значення, у полі **Тип оплати** обрати «Аванс» чи «Післяплата», поле **Зміст** є обов'язковим для заповнення, при умові обраного значення «Інша подія» у полі **Подія,** за необхідності видалити розділ, необхідно натиснути **Видалити умову.** У полі **Розмір оплат %** внести відповідне значення, у полі. **Тип днів** вказати тип, обравши значення із випадаючого переліку, у полі **Період днів** вказати кількість днів, Якщо при умові **Тип оплати,** значення поля **Розмір оплат %** не 100%, необхідно додати розділ **Умови оплати договору (порядок здійснення розрахунків**) натиснувши кнопку **Додати.**

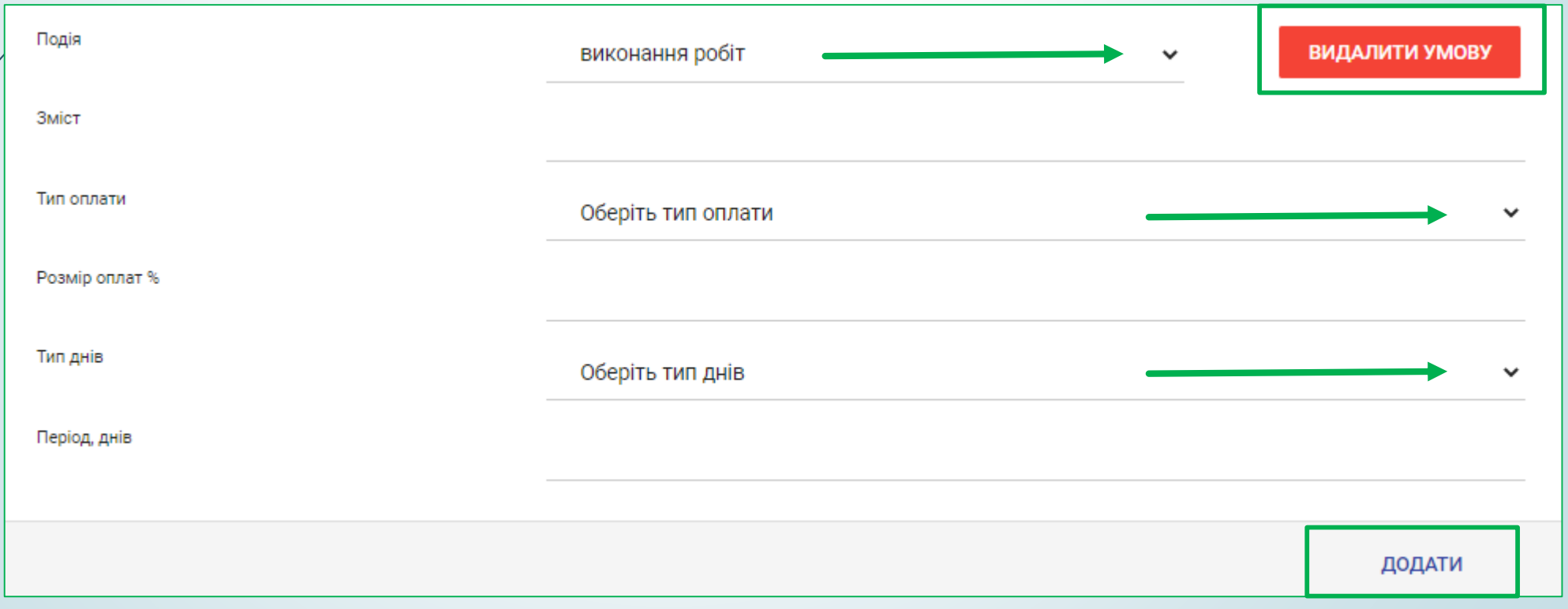

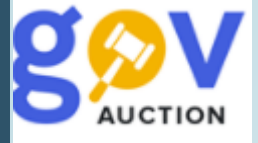

Наступний розділ **Загальна інформація про закупівлю**, необхідно заповнити поле **Узагальнена назва закупівлі**, поле **Примітки** заповнити за необхідності.

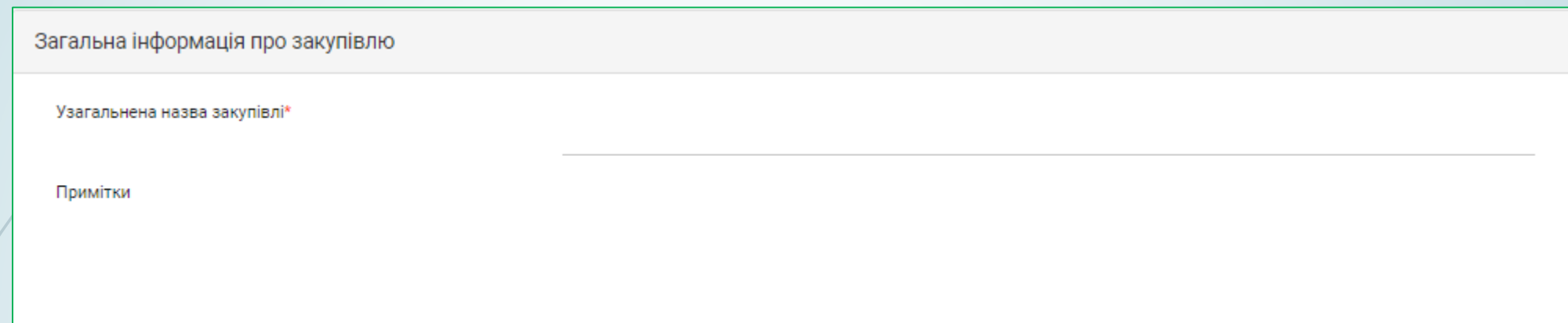

У розділі **Тендерна документація** можливо прикріпити файли: з вимогами до предмета закупівлі, проєкт договору, переліком підстав відхилення пропозицій учасників, порядоком укладення договору про закупівлю, тощо. Натиснувши кнопку **Додати документ**, у діалоговому вікні обрати потрібний(і) файл(и) та прикріпити їх, необхідно визначити **Тип документу** (не обов'язково) та **Рівень документу**. До моменту публікації оголошення файли можливо замінити або видалити.

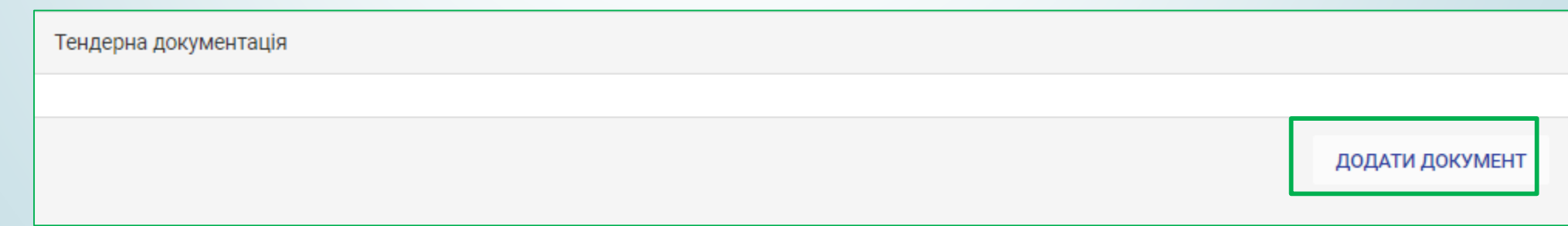

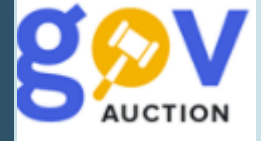

У розділі Специфікація закупівлі (опис номенклатури закупівлі) необхідно заповнити наступні поля **Конкретна назва предмета закупівлі, Кількість та Одиниці виміру, Код ДК 021:2015, Місце поставки** (вказати Краіну поставки, Регіон/область, Наслений пункт, вулицю, поштовий індекс, Строк початку та строк поставки/виконання робіт/надання послуг). За необхідності додати специфікацію, натиснути кнопку **Додати товар** (1), також можливо видалити (опис номенклатури закупівлі) натиснувши **Видалити товар** (2),

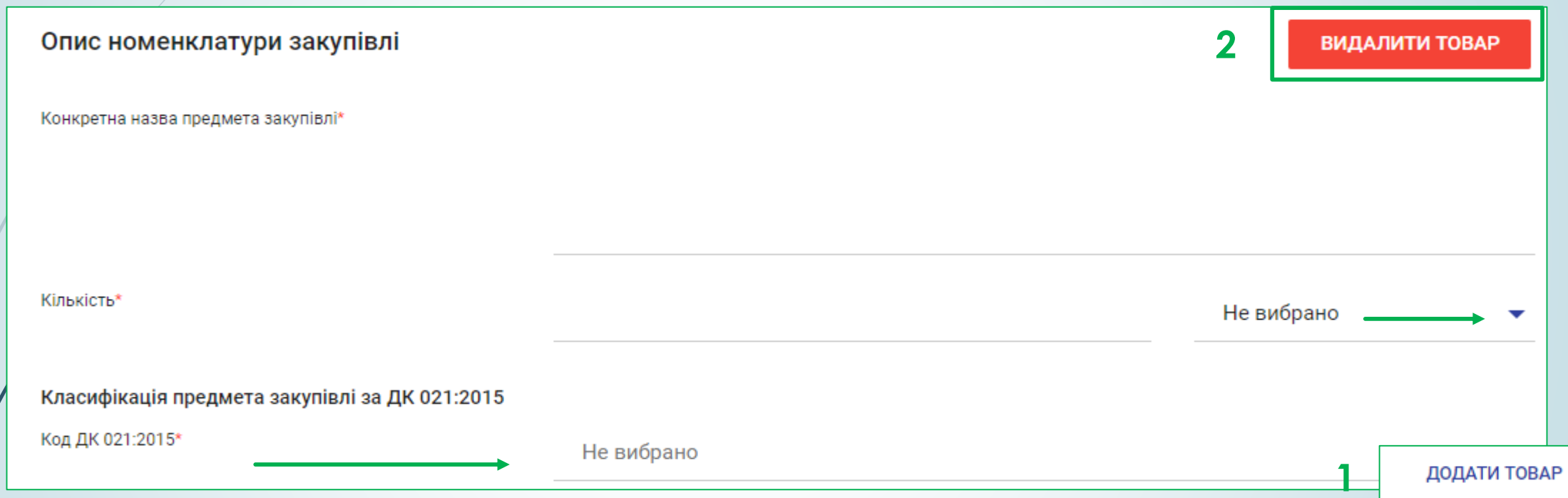

Розділ **Загальні нецінові критерії** дозволяє сформувати перелiк нецiнових (якiсних) критерiїв, що будуть розглядатись i враховуватись при визначеннi переможця – додаткова опція, не є обов'язковою для заповнення, за необхідності встановити такі критерії, необхідно натиснути

кнопку **Додати показник.**

ДОДАТИ ПОКАЗНИК

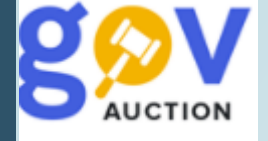

У розділі **Дати та терміни**, необхідно встановити наступні дати: **Дата завершення періоду уточнень** (необхідно пам'ятати що даний період не може тривати менше ніж 3 робочі дні), **Дата початку прийому пропозицій** та **Кінцевий строк подання тендерних пропозицій** (при встановлені дати кінцевого строку, необхідно пам'ятати що загальна тривалість етапів уточнення інформації та етапу подання пропозицій не повинен бути менше шести робочих днів). У кожному з полів розділу наявний календар (1), в якому можливо обрати відповідну дату та час завершення чи початку відповідного періоду, якщо під календарем натиснути знак годинка (2) відкриється поле для обрання часу.

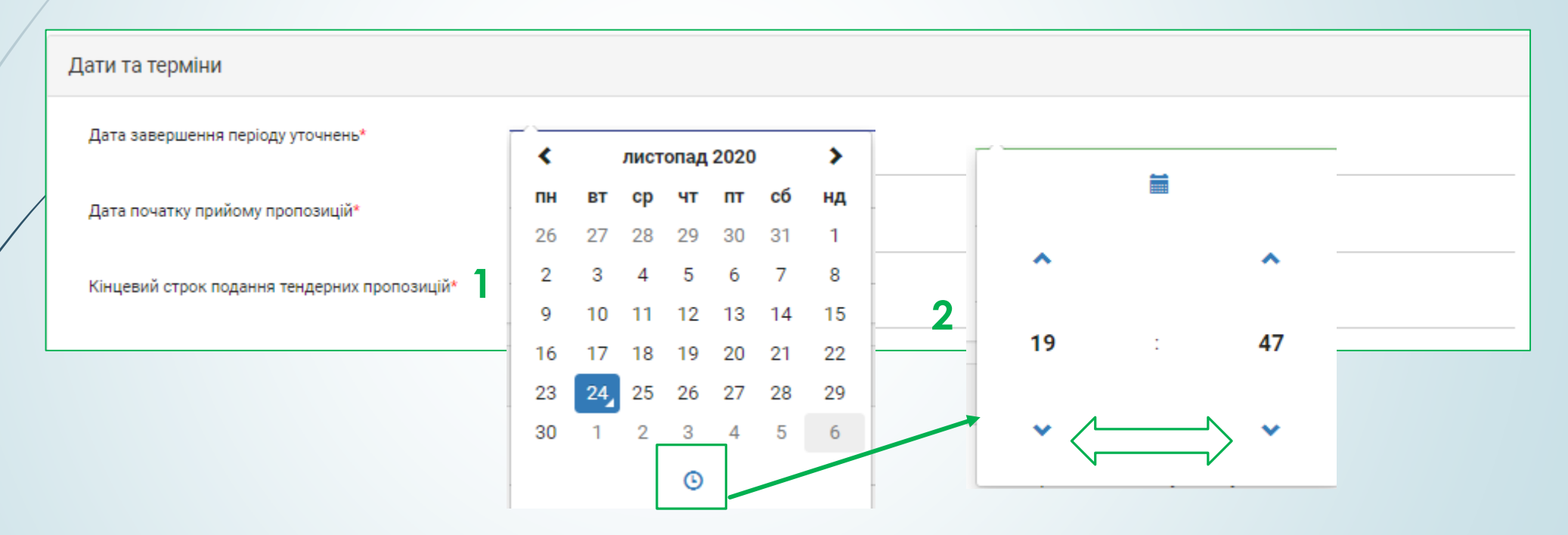

У розділі **Критерії (інші)** можливо встановити критерії **Забезпечення тендерних пропозицій** та **Забезпечення виконання договору.**

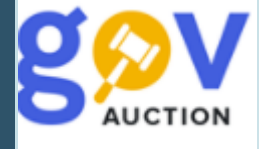

У розділі **Контактна особа,** у першому полі, із випадаючого переліку, необхідно обрати відповідну контактну особу, всі інші поля розділу будуть заповненні автоматично.

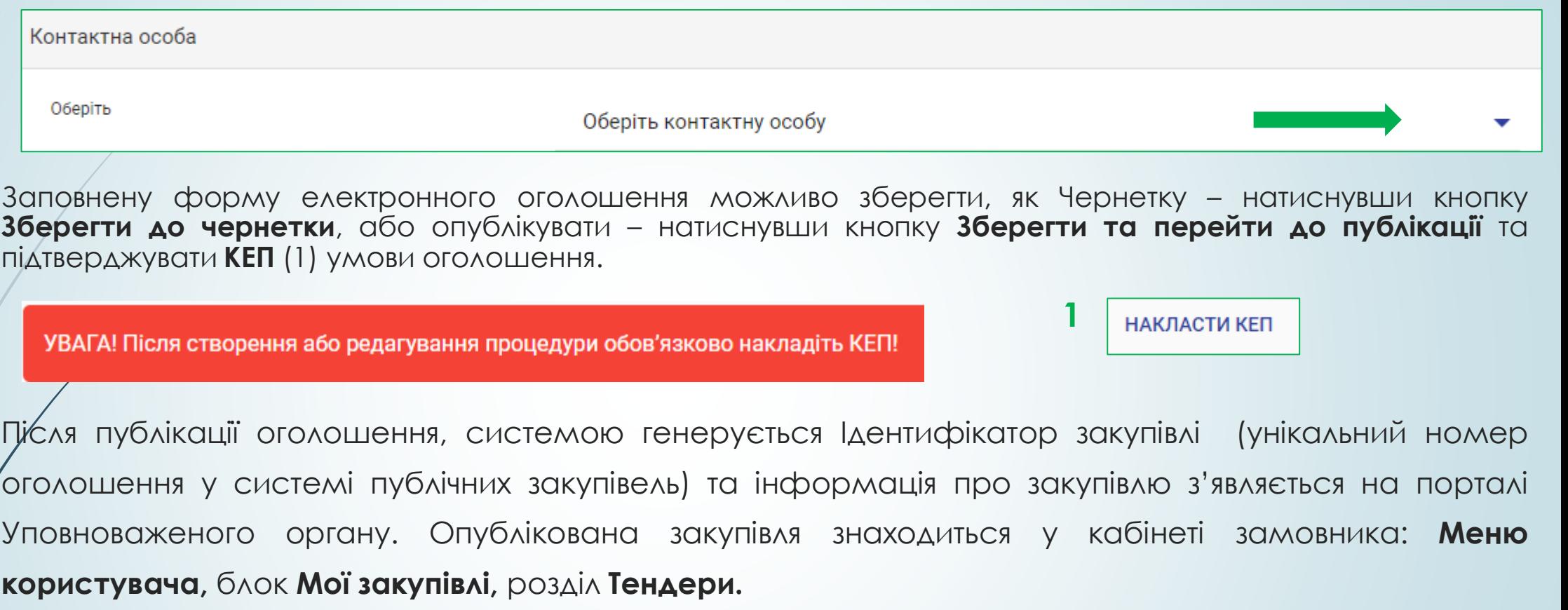

В оголошенні про проведення закупівлі присутній мобільний блок, у якому відображається поточний статус закупівлі; перехід до блоку **Запитання та відповіді**, **Вимоги на умови закупівлі**, **Моніторинг;** та функції: **Редагувати оголошення**, **Скасувати тендер/лот**; перехід до розділів меню користувача **Перелік моїх тендерів** та **Перелік тендерів.** Щоб здійснити перехід необхідно натиснути на одну з кнопок, відповідно, або за необхідності сховати блок натиснувши на синьому полі.

Під час періоду уточнень потенційні учасники можуть звертатись, через систему, за роз'ясненнями щодо інформації щодо вимог до предмета закупівлі (1) або звертатись з вимогами щодо усунення порушення (2). При наявності таких звернень, через систему, надходить повідомлення на електронну адресу користувача та з'являється повідомленя у кабінеті замовника. Отримавши запитання чи вимогу, замовник зобов'язаний надати відповідь протягом одного робочого дня з дня їх оприлюднення, та за необхідності внести зміни до оголошення про закупівлю або вимог до предмета закупівлі. На цьому етапі можливо внести зміни до оголошення або вимог до предмету закупівлі з ініціативи замовника. **Зверніть увагу:** у випадку внесення змін до оголошення строк для подання пропозицій має бути продовжений не менше ніж на 2 робочі дні. За тендером №: UA-2020-11-25-001333-b було отримано Питання та вимоги запитання. від учасників є Статус: анонімними.Період уточнень [ТЕСТУВАННЯ] Молоко, вершки **1** ЗАПИТАННЯ ТА ВІДПОВІДІ (1) Запитання до тендеру **2** вимоги на умови закупівлі Назва запитання: до предмету закупівлі **MOHITOPIHF** Зміст запитання: Шановний Замовник! Просимо вас надати вимоги до предмету закупівлі РЕДАГУВАТИ ОГОЛОШЕННЯ Детальніше СКАСУВАТИ ТЕНДЕР/ЛОТ Події ПЕРЕЛІК МОЇХ ТЕНДЕРІВ ПЕРЕЛІК ТЕНДЕРІВ Запитання до закупівлі **ДЕТАЛЬНІШЕ** Заголовок: до предмету закупівлі

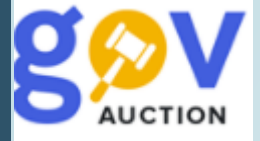

Щоб надати відповідь на питання або роз'яснення на вимогу, необхідно перейти до відповідного розділу (1) або (2) мобільного блоку до оголошення, у діалоговому вікні вставити заготовлений текст або написати відповідь та опублікувати натиснувши кнопку **Надати відповідь.** Необхідно пам'ятати, про те що надати відповідь, замовник зобов'язаний, протягом одного робочого дня з дня оприлюднення звернення.

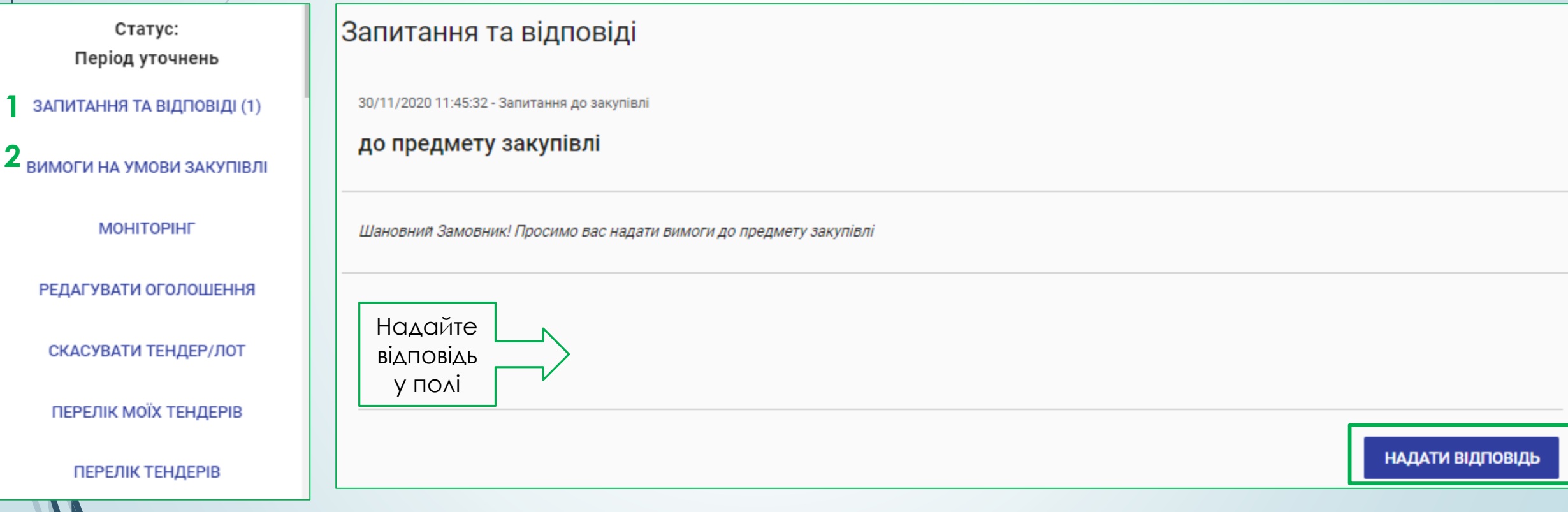

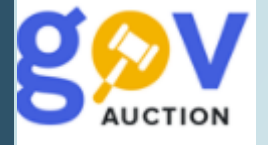

Для внесення змін до оголошення про спрощену закупівлю, необхідно, у мобільному блоку до оголошення, натиснути функцію **Редагувати оголошення,** необхідно пам'ятати, про те що зміни до оголошення про проведення спрощеної закупівлі та/або вимог до предмета закупівлі мають бути опубліковані протягом 1- го дня з дня прийняття рішення про внесення таких змін. Для внесення змін до розділу **Тендерна документація**, необхідно натиснути кнопку **Додати документ** (1), для внесення нового файлу, або можливо оновити редакцію поточного документу, натиснувши кнопку **Замінити** (2)**,** у діалоговому вікні обрати оновлений документ (для відображення внесених змін до документації, варто прикріпити перелік змін окремим файлом).

**ЗАМІНИТИ** 

Статус:

ПЕРЕЛІК МОЇХ ТЕНДЕРІВ

ПЕРЕЛІК ТЕНДЕРІВ

У розділі **Дати та терміни** необхідно продовжити **Кінцевий строк подання тендерних пропозицій** та натиснути кнопку **Зберегти та перейти до публікації** (3), обов'язково закріпивши внесені зміни КЕП (4). **1** ДОДАТИ ДОКУМЕНТ

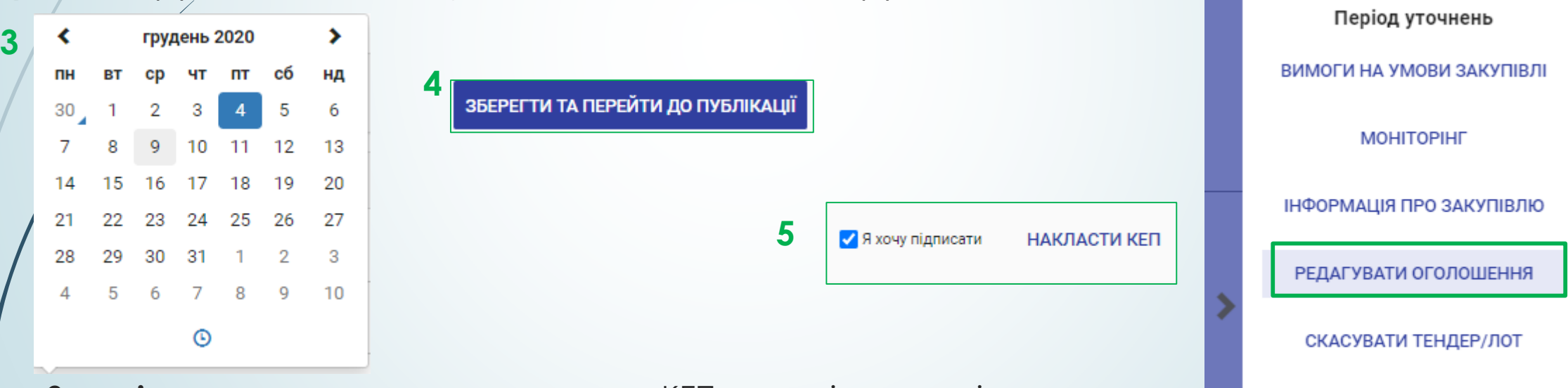

**Зверніть увагу:** перед накладенням КЕП перевірте ступінь оновлених файлів та доданих документів, обов'язково закріпивши внесені зміни КЕП (5) внизу оголошення про проведення спрощенної закупівлі.

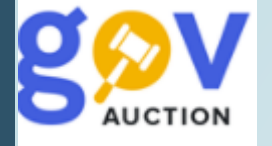

На етапі подання пропозицій учасники подають пропозиції відповідно до оголошення та вимог щодо предмета закупівлі, через систему. Можливість задавати питапння чи подавати вимоги є закритою, також можливість редагувати оголошення про закупівлю є закритою. Статус закупівлі відображається у мобільному блоку до оголошення, із зазначеням кількості днів, годи та хвили що залишаються до кінцевого строку подання тендерних пропозицій (1). Після завершення відліку часу відведеного на подання пропозицій, у разі якщо подана лише одна пропозиція, спроещена закупівля автоматично переводиться на етап розгляду пропзцій, якщо подано дві і більше пропозицій, натупає етап аукціону, у разі якщо відсутні подані пропозиції спрощена закупівля відміняється автоматично.

Етап аукціону наступає у разі наявності поданих двох і більше пропозицій від учасників. Дата та час аукціону призначаються системою автоматично, вони відображаються у розділі **Дати та термiни** (останній розділ оголошення), як **Старт аукціону** (2)**,** поточний статус закупівлі відображається у мобільному блоку до оголошення (3). Можливо спостерігати за перебігом аукціону, за посиланням, яке знаходиться у розділі **Посилання** (4) (останній розділ оголошення, з'являється після початку етапу аукціон), Після завершення аукціону та розкриття інформації про учасників розпочинається етап розгляду пропозицій.

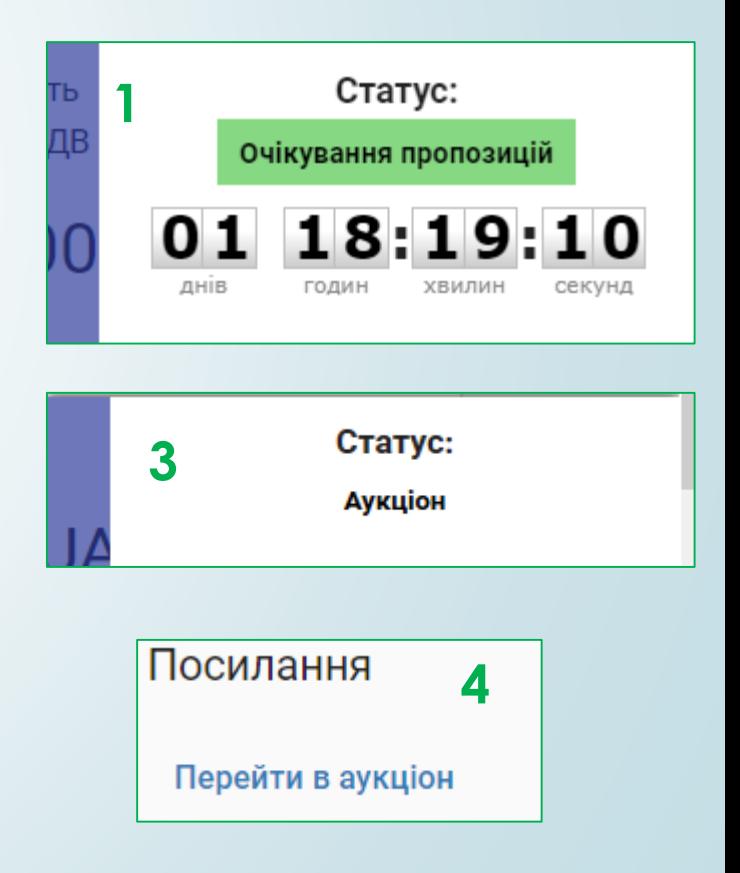

## Дати та терміни

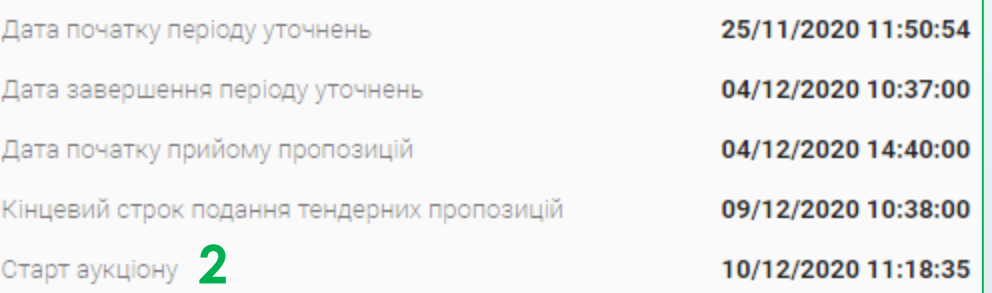

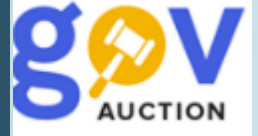

На етапі розгляду пропозицій починається розгляд пропозиції на відповідність умовам визначеним в оголошенні про проведення спрощеної закупівлі та вимогам до предмета закупівлі, що була визначена найбільш економічно вигідною, за результатами аукціону (у разі його проведення). Строк розгляду такої пропозиції не має перевищувати 5-и робочих днів, з дня завершення аукціону. За результатами розгляду пропозиція учасника може

бути

відхилена, інформація про відхилення пропозиції оприлюднюється в системі, розпочинається розгляд на відповідність наступна найбільш економічно вигідна пропозиція (визначається системою автоматично), строк розгляду такої пропозиції не має перевищувати 5-и робочих днів, з дня повторного визначення найбільш економічно вигідної пропозиції. Якщо учасник, пропозиція якого була відхилена, звернувся, через систему, до замовника з вимогою про роз'яснення стосовно причин його відхилення, замовник зобов'язаний надати відповідь не пізніше ніж через 3 робочих дні. **Зверніть увагу**, для спрощеної закупівлі відсутня можливість щодо усунення невідповідностей пропозиції протягом 24 годин, також учасник.

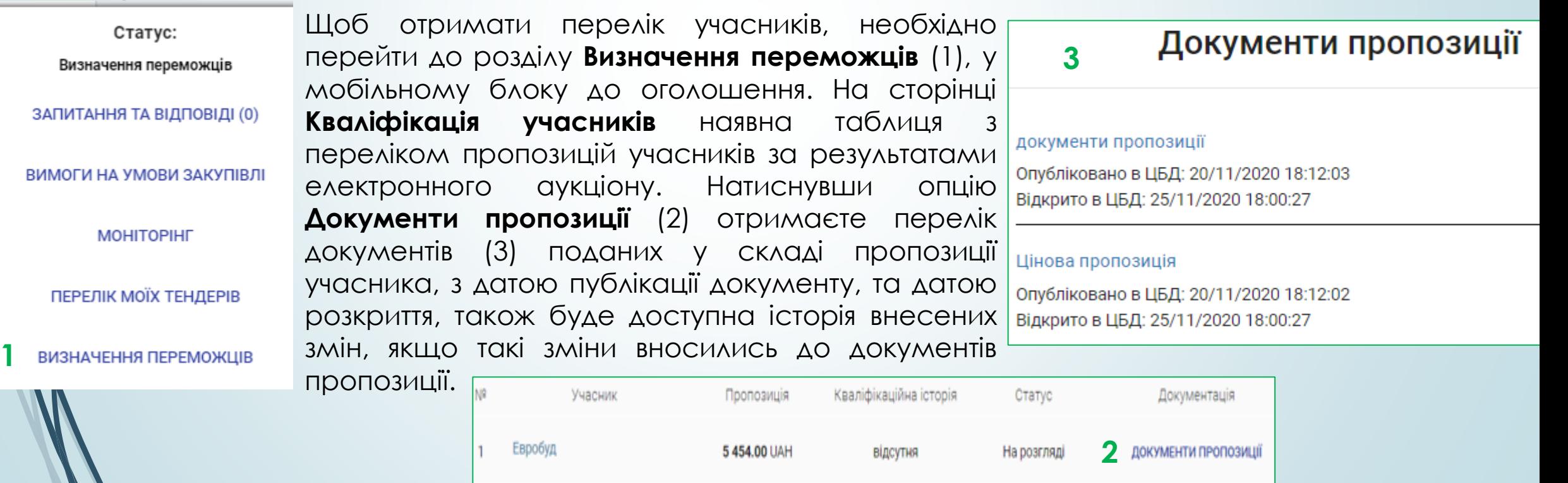

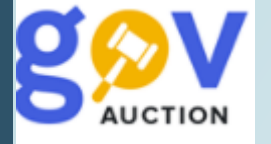

За результатом розгляду пропозицій, замовник має опублікувати відповідне рішення Дискваліфікувати (відхилити) або Визначити переможця, шляхом завантаження документу з відповідним рішенням, окремим файлом. Натиснувши кнопку **Визначення переможців** отримаєте форму для заповнення за вашим рішенням. У формі **Визначення переможців** у першому полі обрати із випадаючого переліку відповідне значення: Визначити переможцем - необхідно додати документ з відповідним рішенням, натиснувши кнопку **Додати файл,** та обрати тип документу, з випадаючого переліку, встановити галочку накласти КЕП, натиснути кнопку **Визнати переможцем**, та підтвердити дію накладенням КЕП; Дискваліфікувати - необхідно додати документ з відповідним рішенням, натиснувши кнопку **Додати файл,** та обрати тип документу **Повідомлення про рішення,** при виборі значення опції **Причина дисквалiфiкацii**, поле **Опис рішення** заповнюється автоматично. Заверши дію натиснувши кнопку **Дискваліфікувати,** та підтвердити дію накладенням КЕП.

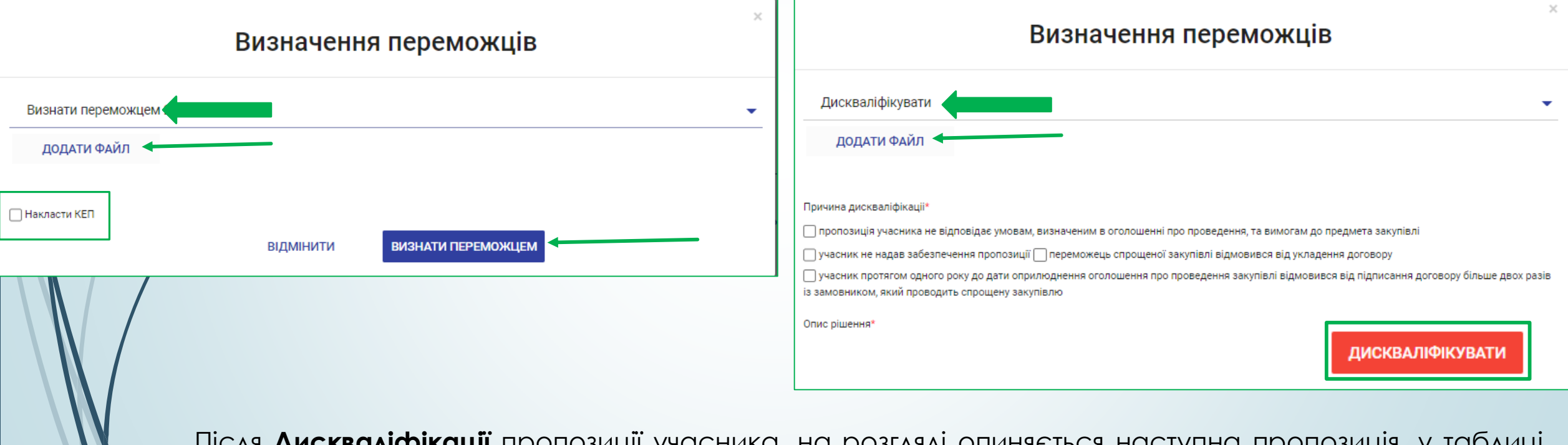

Після **Дискваліфікації** пропозиції учасника, на розгляді опиняється наступна пропозиція, у таблиці кваліфікації. Якщо відхилені всі подані пропозиції учасників, закупівля автоматично відміняється системою.

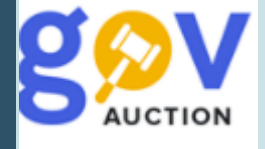

Після оприлюднення в системі повідомлення про намір укласти договір починається етап визначення переможця та укладення договору, договір про закупівлю укладається згідно з вимогами частини другої статті 41 Закону та укладаєтья у будь-який строк з дня прийняття рішення про намір, але не пізніше ніж через 20 днів. Для того щоб завантажити підписаний договір, необхідно у оголошенні про закупівлю, перейти до розділу **Визначення переможців** (мобільний блок до оголошення), на сторінці Кваліфікація учасників, натиснути кнопку **Договір** (1), далі у вікні Договір, натиснути кнопку **Додати документ** (2) та обрати відповідний документ для завантаження.

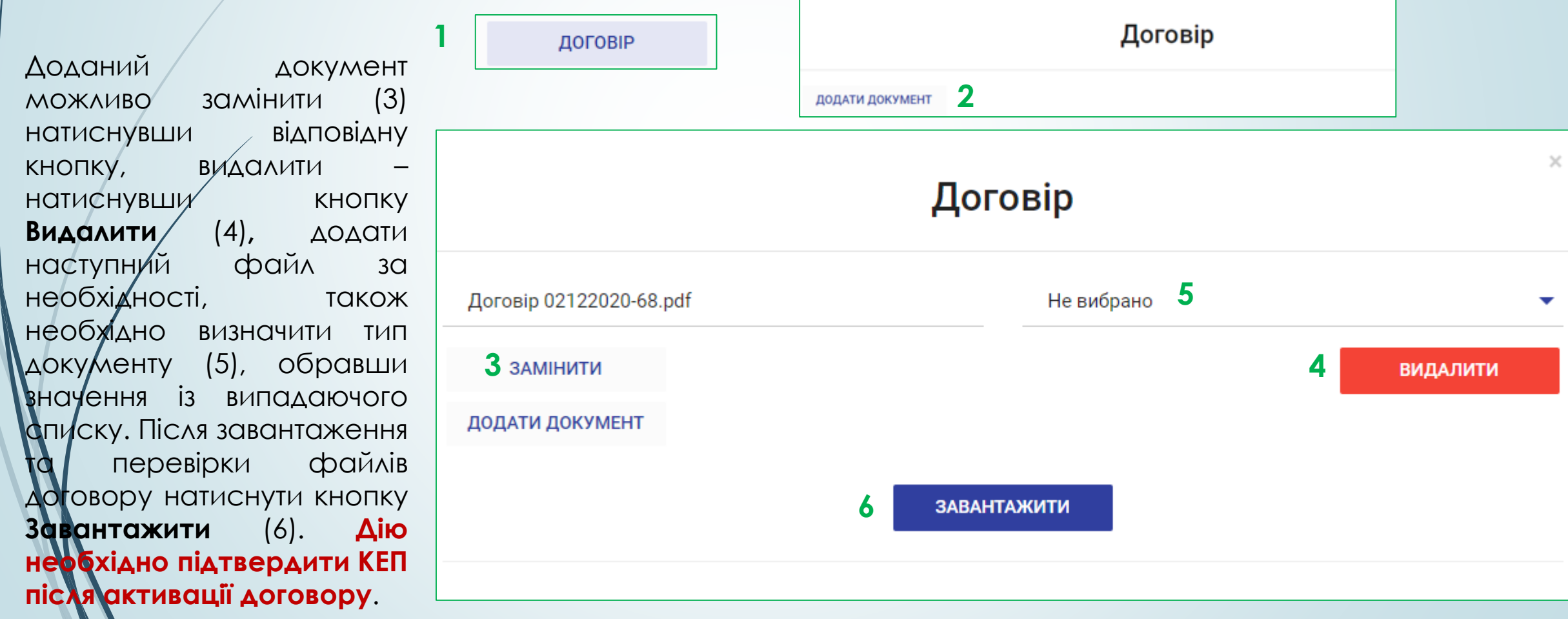

Після завантаження документу необхідно заповнити інформацію про підписаний договір заповнивши поля форми: номер договору, дата укладення договору, дата початку дії договору, дата кінця дії договору, ціна договору, ціна договору без ПДВ, визначення ПДВ. Після внесення інформінформації натиснути кнопку **Активувати** (1). Дія активації документу є незворотоньою, до моменту активації договору можливо замінити або додати документи. Після публікації та активації договору закупівлі набуває статусу Завершена. Для накладення КЕП (**обов'язково**), необхідно у картці «Договір» натиснути функцію **Перейти до договору** (2), внизу сторінки натиснути кнопку **Накласти КЕП** (3). Звіт про результати проведення закупівлі формується ситсемою автоматично та оприлюднюється протягом одного дня, з мометну оприлюдення договору (для формування документу необхідний певний час, перевірте наявність звіту протягм доби).

Увага! Перед активацією контракту завантажте всі необхідні документи (договір, додатки, тощо...) та до завантаження до ЦБД. Активація незворотня та блокує можливість редагувати або додавати документи

**АКТИВУВАТИ** 

**1**

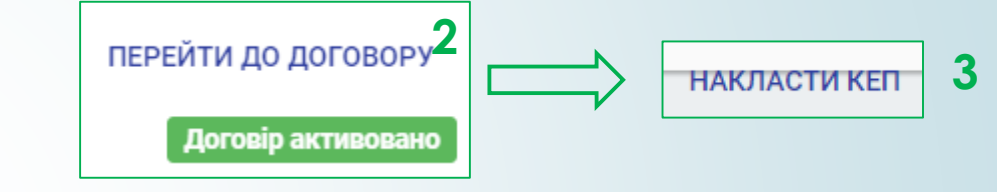

Замовник може відмінити закупівлю вцілому або за лотом, використавши функцію **Скасувати тендер/лот** (що знаходиться у мобільному блоку до оголошення), відкривається блок для внесення інформації щодо Скасування закупівлі. Необхідно зазначити **Причину скасування**, обравши відповідне значення із випадаючого переліку, вказати **Об'єкт** скасування, у полі **Опис** викласти обґрунтування щодо скасування закупівлі, додати файли, натиснути **Зберегти,** дію необхідно підтвердити КЕП. Дія є незворотною і можлива до моменту завантаження договору з переможцем.

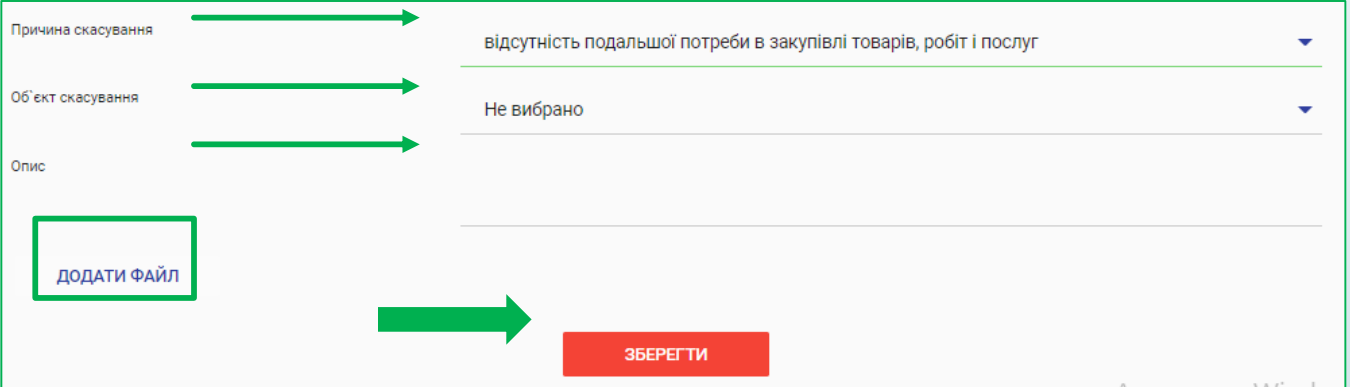